# *CHECK IN GUIDE*

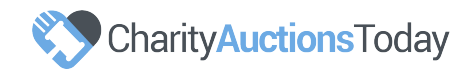

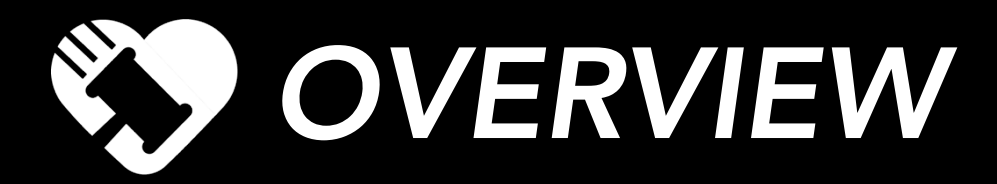

Your Point of Sale link will provide a host of attendee management options as well item sales opportunities during your Live Event.

Please view features of the **Point of Sale** Kiosk to the right.

#### ATTENDEE TAB

An at a glance view of your guest list. Search, add credit card details, check guests in, swiftly edit guest data or add attendees and assign bidder numbers instantly. Click the paper airplane icon to send the auction link to their phones so they can begin bidding.

### ITEMS TAB

View all of your POS items on one screen and/or easily perform a search by name, catalogue number or category.

## PAY TAB

You can assist winning bidders or POS purchasers to easily access and pay their invoices from the Pay tab. Search by username, email, bidder number or guest name to retrieve all invoices for payment.

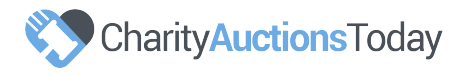

# *1FINDING YOUR POS LINK*

In order to view your POS features, you will need to access your Point of Sale Admin link. Only the auction admin and volunteer team will be able to view items entered under this link, they will not be visible to the general public.

#### STEP 1

To find this link, please log into the admin area of your auction. Then, from your Auction Dashboard, please follow the below path:

## Invite & Promote > Links & Widgets > Point of Sale

## STEP 2

Copy and paste your link into any web enabled tablet or laptop. Your volunteer team will now have access to the features within the POS management suite. Note, credit card swipers are only compatible with laptops with a USB port.

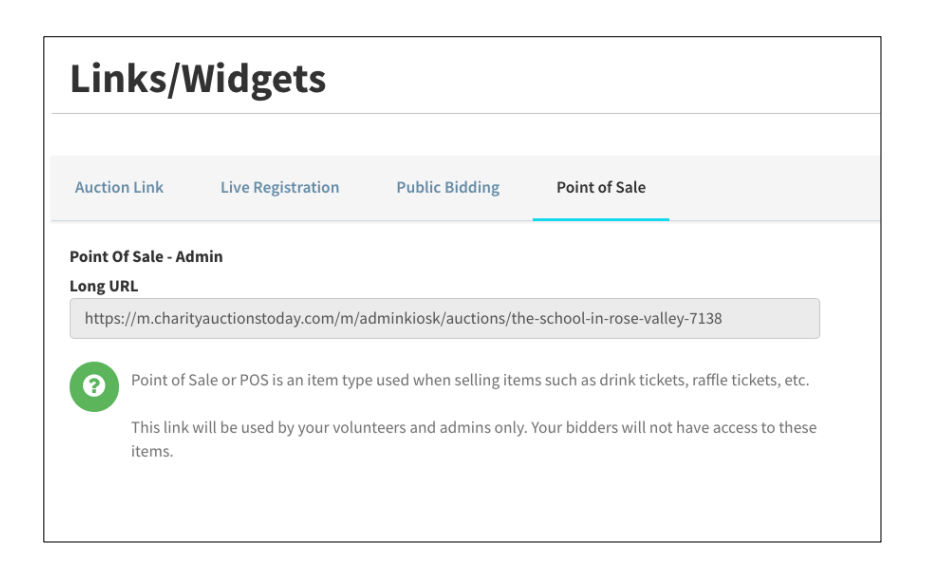

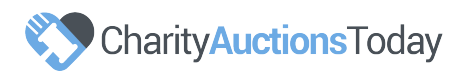

# *2 GUEST CHECK IN AND REGISTRATION*

#### GUEST CHECK IN

Click the 'Attendee' tab to view your guest list. Here, you will be able to search for the attendee by name, confirm his/her data, swipe their credit card and click the paper airplane icon to send the auction link to the guest's phone.

*If needed, you can amend existing guest details by clicking the pencil icon. Once the guest details have been updated, resend the auction link via text message by clicking the paper airplane icon.*

#### ADD ATTENDEE

Add an attendee by clicking the 'Add Attendee' button and entering the guest's details. Be sure to send the auction link to the newly added attendee via text message by clicking the paper airplane icon.

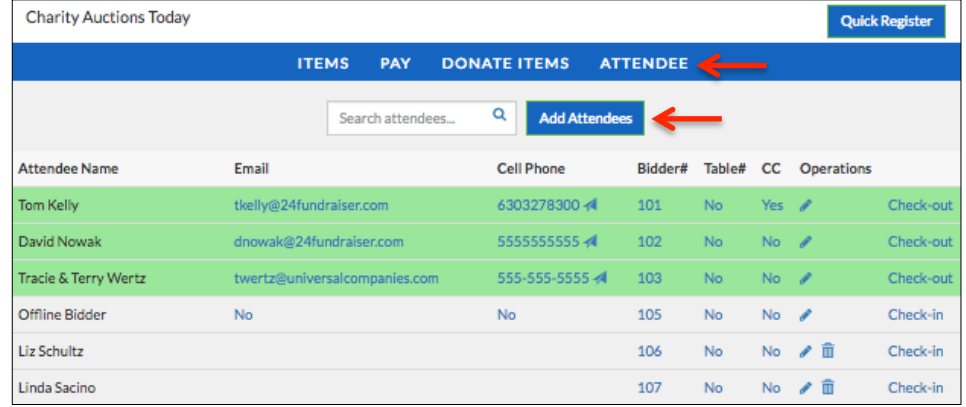

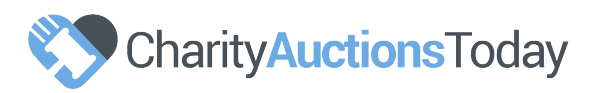

# *3SAMPLE BIDDER REGISTRATION FORM*

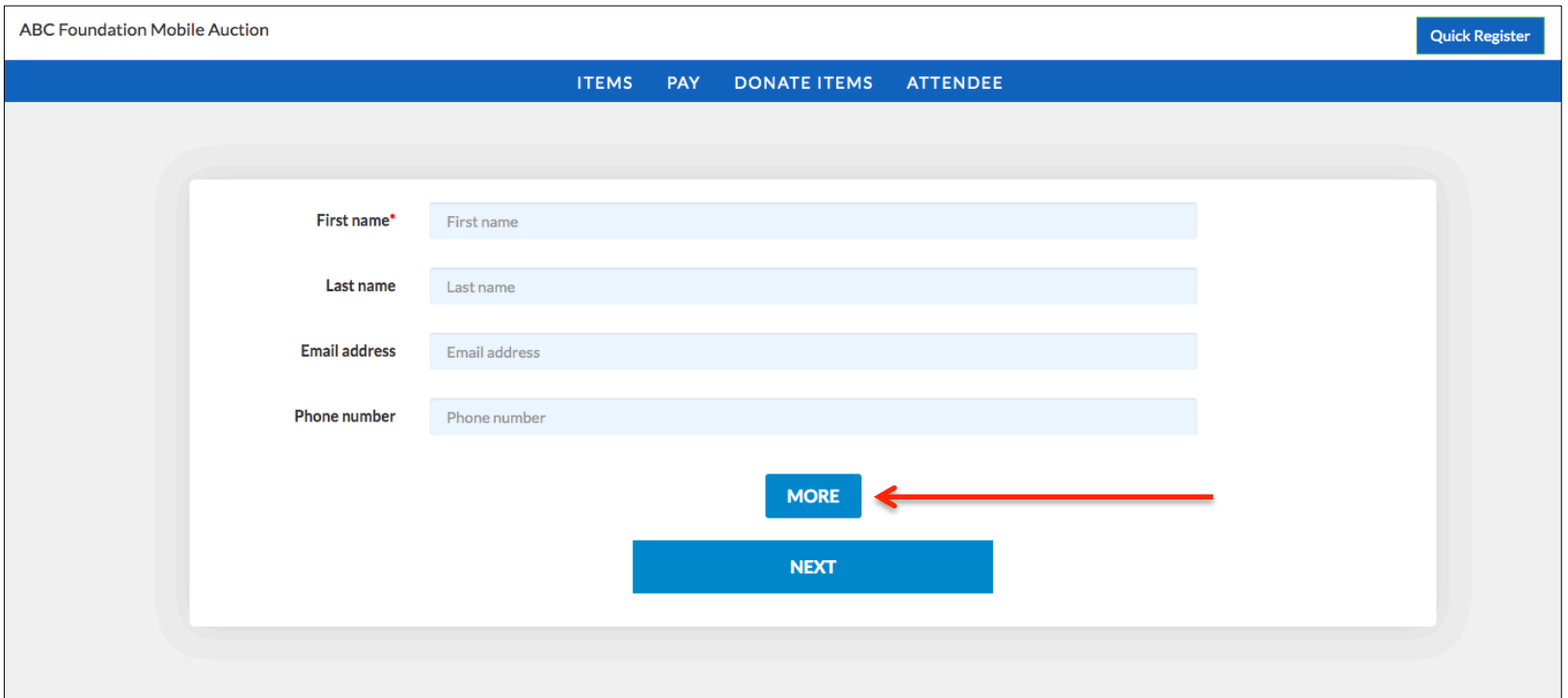

Quickly register attendees by entering their first and last name, email address and mobile phone number. Click "More" to see additional data fields, including where you can pre-register the guest's credit card details.

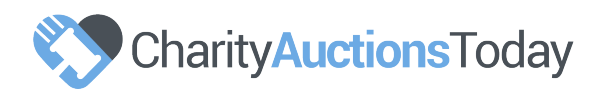

*4 PRE-REGISTER BIDDER CREDIT CARDS*

For expedited checkout, enter your guest's credit card details when they arrive at your venue.

## CREDIT CARD SWIPER

For expedited checkout, use our credit card swiper devices to pre-populate the credit card fields for your guest. Click "Next" to continue your check in process.

## MANUAL ENTRY

If you do not have a swiper device, manually enter your guest's credit card details, expiry date and CVV code. Click "Next" to continue your check in process.

*Please note, if using a swiper device, you will need to manually enter the 3-digit CVV code which can be found on the signature strip on the reverse of the credit card.* 

*There is a 4-digit CVV for American Express cards which can be found on the front of the credit card.*

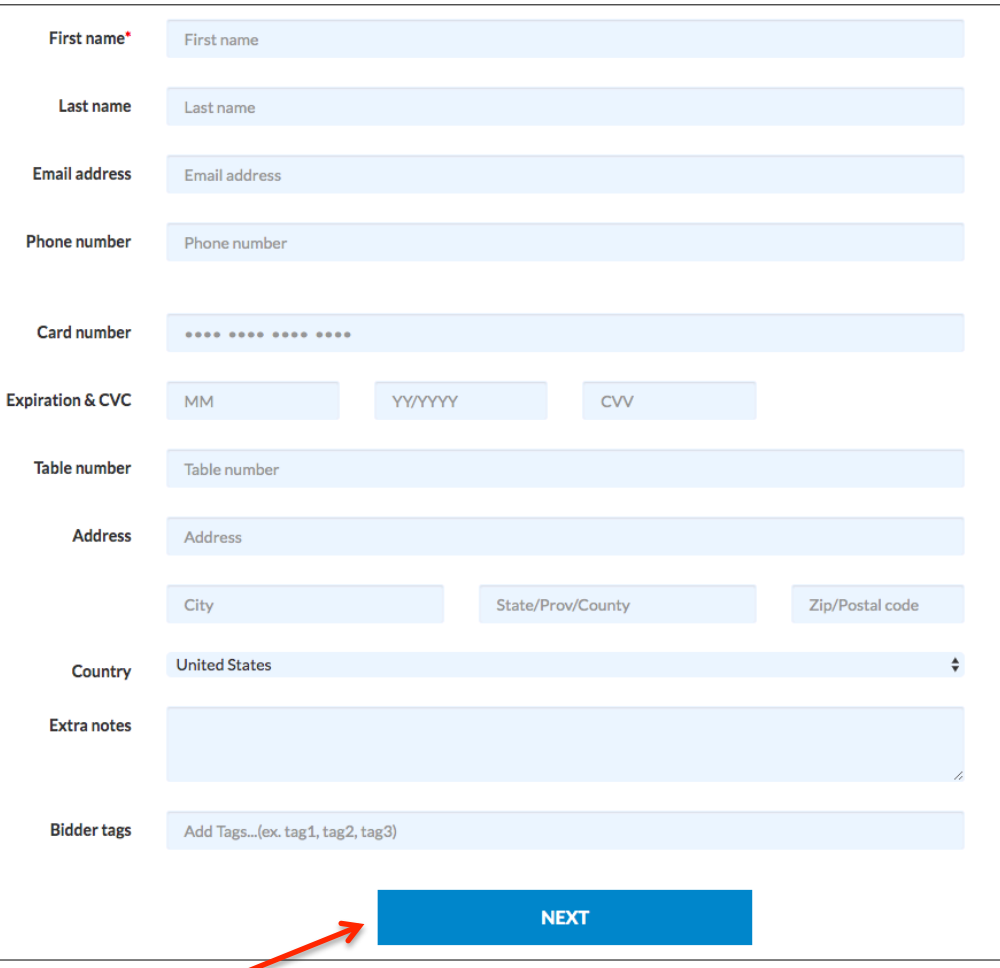

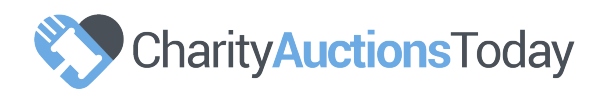

# *5 ADD POS ITEMS AT CHECK IN*

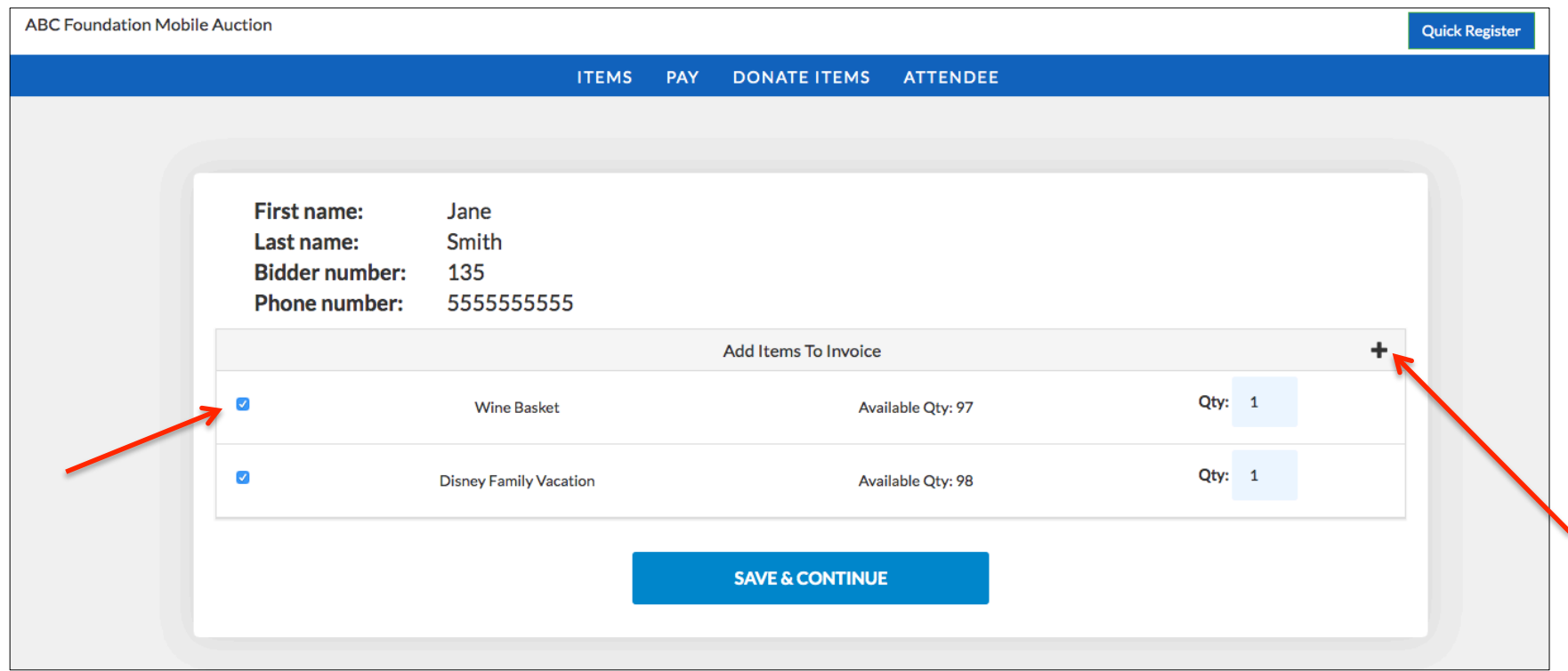

Effortlessly add items to your guest's invoice at check in. Simply tick the box next to the item you would like to add and update the quantity. Click "Save & Continue" to view the guest's order summary and complete the registration process.

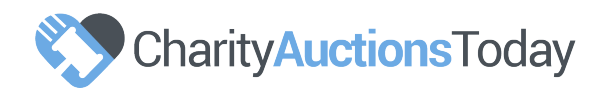

*6 BIDDER'S SUMMARY & COMPLETE CHECK IN*

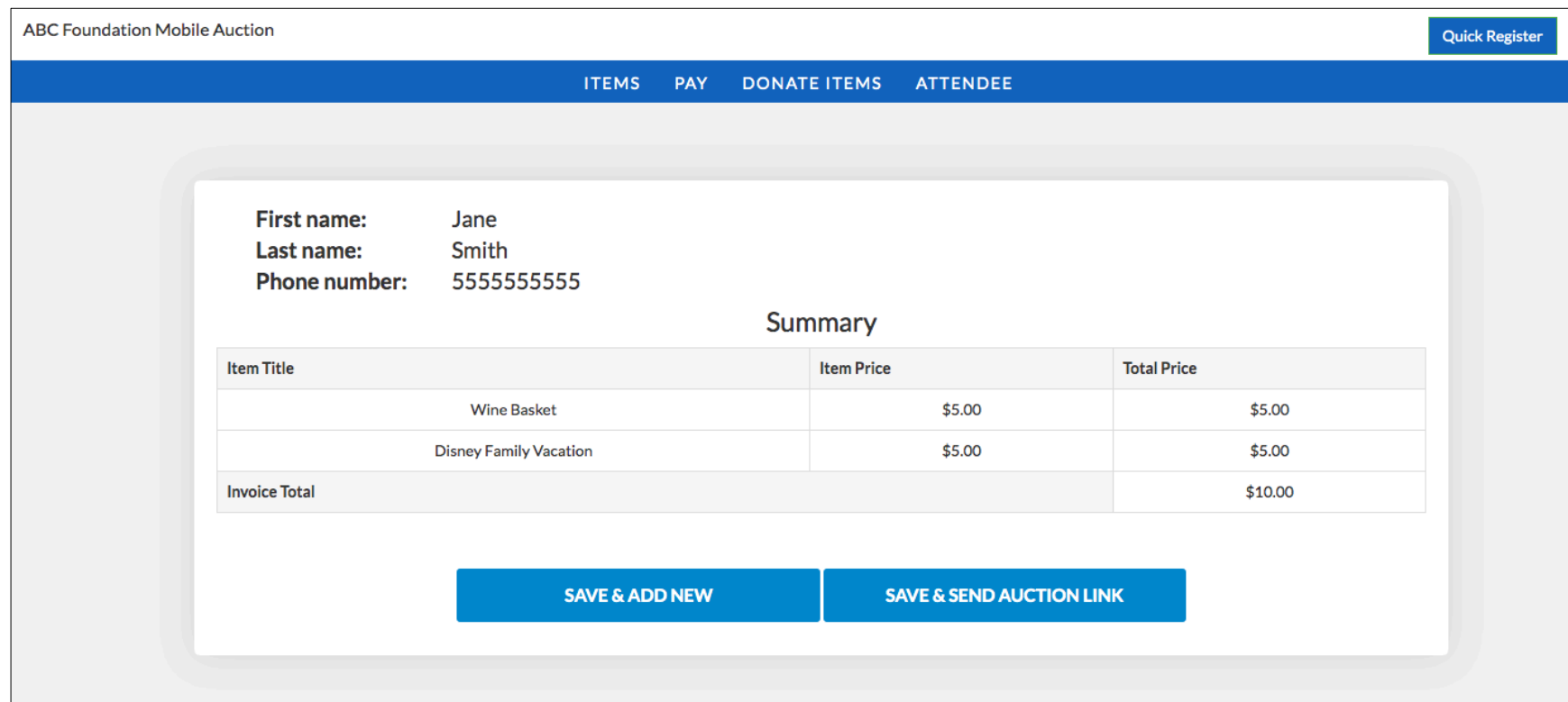

Your guest's details have now been updated and desired items have been added to their invoice.

Click "Save & Add New" to save and add the next guest's information –or– Click "Save & Send Auction Link" the save and send your auction link to his/her mobile phone.

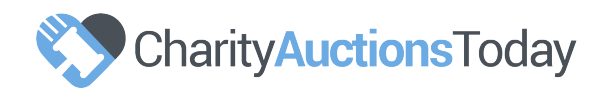